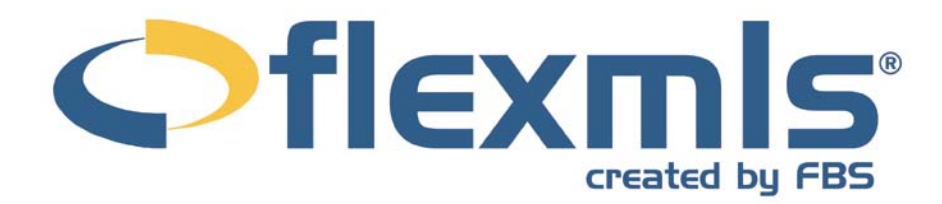

## **Statistics Table of Contents**

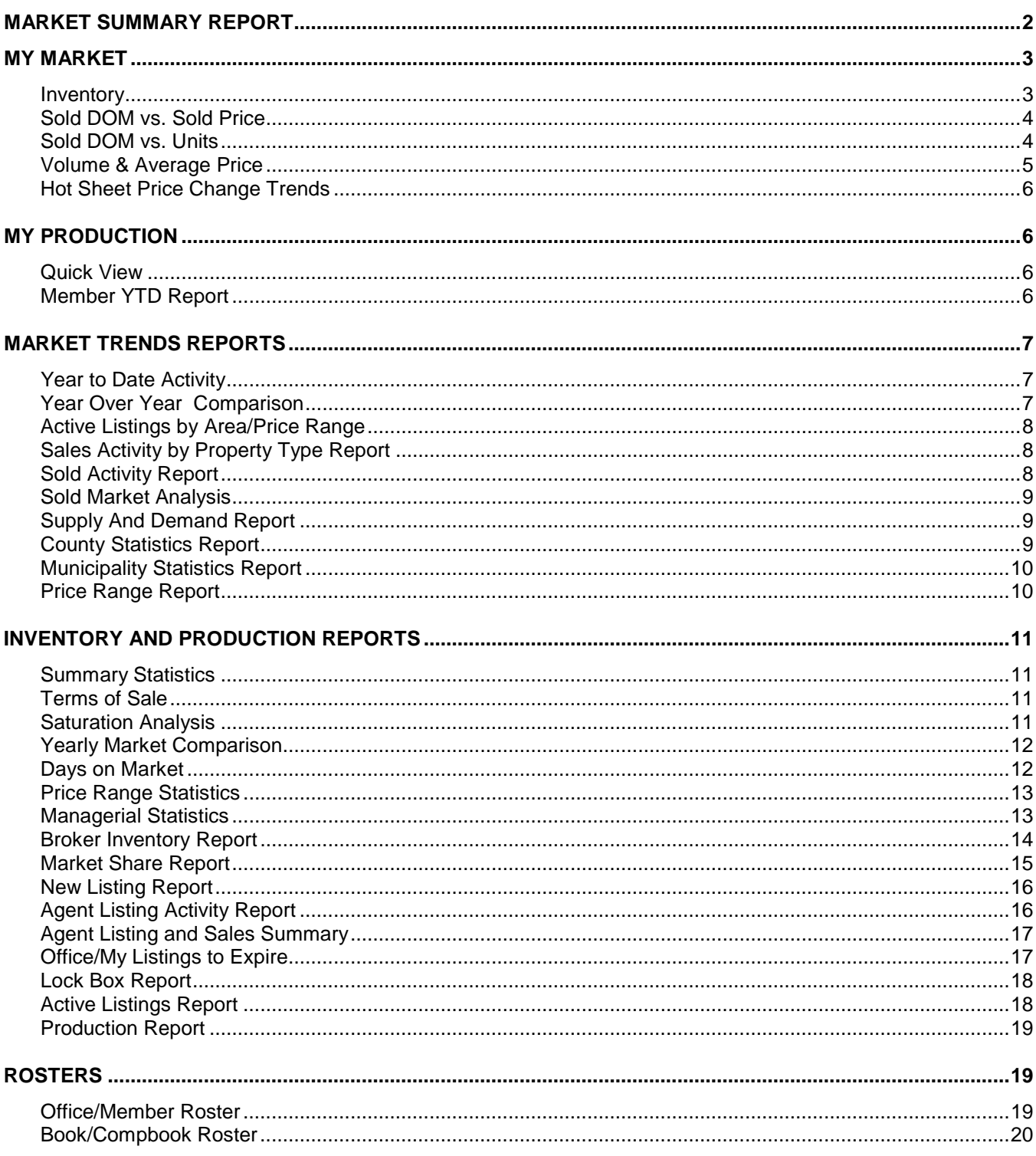

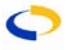

## <span id="page-1-0"></span>**STATISTICS**

Under the Statistics portion of the menu, track your personal statistics and use one of several reports to look at summary or detailed statistics of your MLS. The Statistics heading also includes Rosters, where you may view lists of office and company personnel, and My Market and My Production, where you may view graphs of recent production data for yourself and your MLS.

#### **MARKET SUMMARY REPORT**

Use the Market Summary report to see graphs and tables describing the state of your market for a set time period. At the top of the report, six tables illustrate trends in the Number of Listings, Listing Prices, Absorption Rate, Sold to List Ratio, Days on Market, and Price Volume. Below, the tables offer more detailed numbers supporting the graphs above.

To change the dates, the property type, or to narrow the location used for the report, click

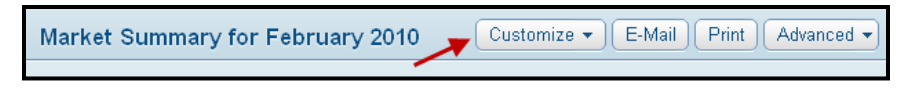

 $\pmb{\times}$ 

M

on the drop-down marked **Customize**. Choose a month and year for the report, then an MLS, Property Type, or use the Location box to enter a City, County, Postal Code, or other location. Click **Search** to generate the report with your new criteria.

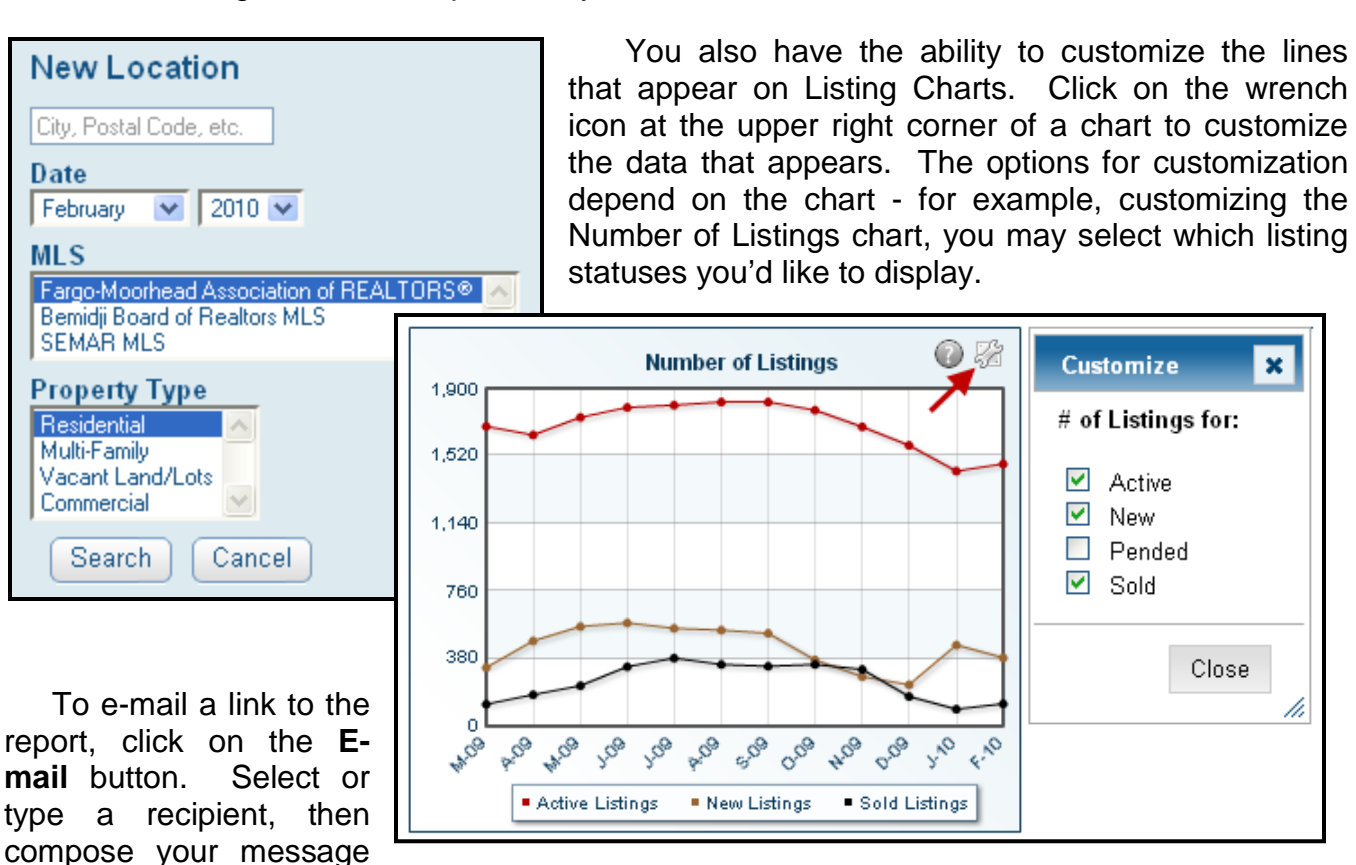

and click **Send Page**. The recipient will receive a link to view the content of the page in their web browser. To print a copy of the report, click **Print** to open the report data in a printerfriendly format in a new window; a printer dialogue box will also open, where you may select your printer and settings to print the report.

<span id="page-2-0"></span>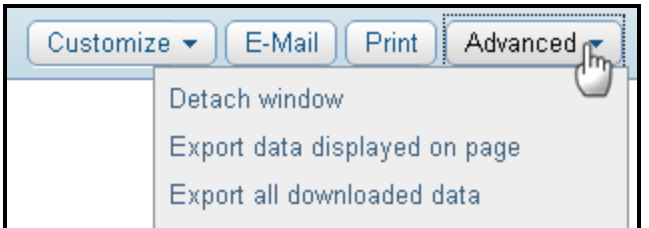

Use the Advanced menu to open the dynamic reports in a separate window, allowing you to continue using the other functions of flexmls web in your primary window, or to export the data from the page to a CSV file (to be opened in a spreadsheet program).

## **MY MARKET**

The My Market reports include five charts that track and display the state of your MLS market: Inventory, Sold DOM vs. Sold Price, Sold DOM vs. Units, and Hot Sheet Price Change Trends. You may generate the graph from any search criteria, allowing for nearly unlimited customization of the data represented. Click the **Customize** button to define your criteria. Click **E-Mail** or **Print** to send a link to the report, or to print a copy of the report. Click **Advanced** to detach the report into a new window, or to choose an export option. Choose to **Export Data Displayed on Page** to export the data for the table you are currently displaying, or choose **Export All Downloaded Data** to export the data for the current report, and all other reports on the My Market page for the current search criteria.

Immediately below any of the My Market charts, the statistics are presented in a table in which you may easily compare numbers by calendar month.

#### **Inventory**

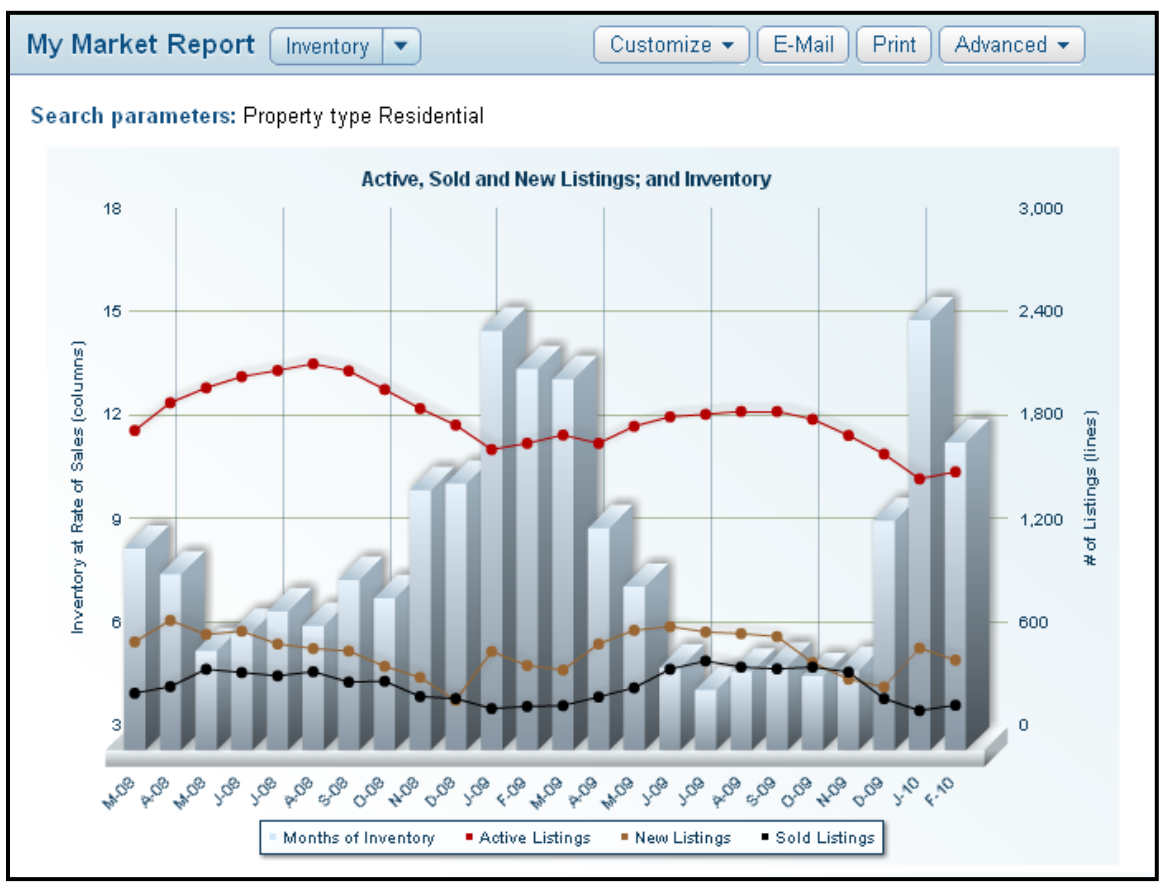

The My Market Inventory chart gives a graphical representation of the state of your MLS market over the past two years. Using the bars and the red, gold, and black lines, you may track the inventory at rate of sales, and the number of active, new, and sold listings.

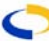

<span id="page-3-0"></span>The bars represent the months of inventory at the current rate of sales. The vertical legend at the left side of the graph shows the units of measurement, or you may hover over any bar to see the exact measurement for that month. The red, gold, and black lines correspond to the vertical legend at the right side of the graph. The red line tracks by month the number of active listings, black the number of sold listings, and gold the number of new listings. Hover your

cursor over each line on any month to see exact values for that month.

Below the graph, you may look at a numeric

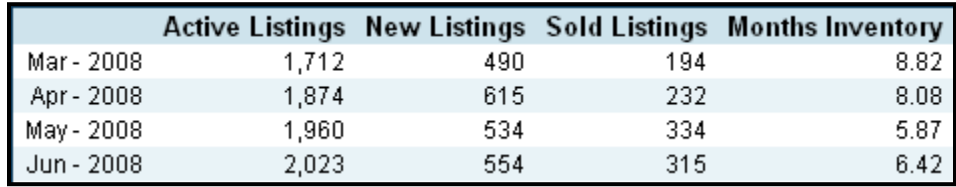

representation of the data. In table format, you may easily compare listings and inventory month-by-month over the selected time period.

## **Sold DOM vs. Sold Price**

The Sold DOM vs. Sold Price graph represents the average Days on Market using columns, and the Average Sold Price using a black line. Data is presented for the past two years. Again, you may narrow your search criteria using the Search button to view data for any specific property type or area. Below the graph, you may look at a numeric representation of the data.

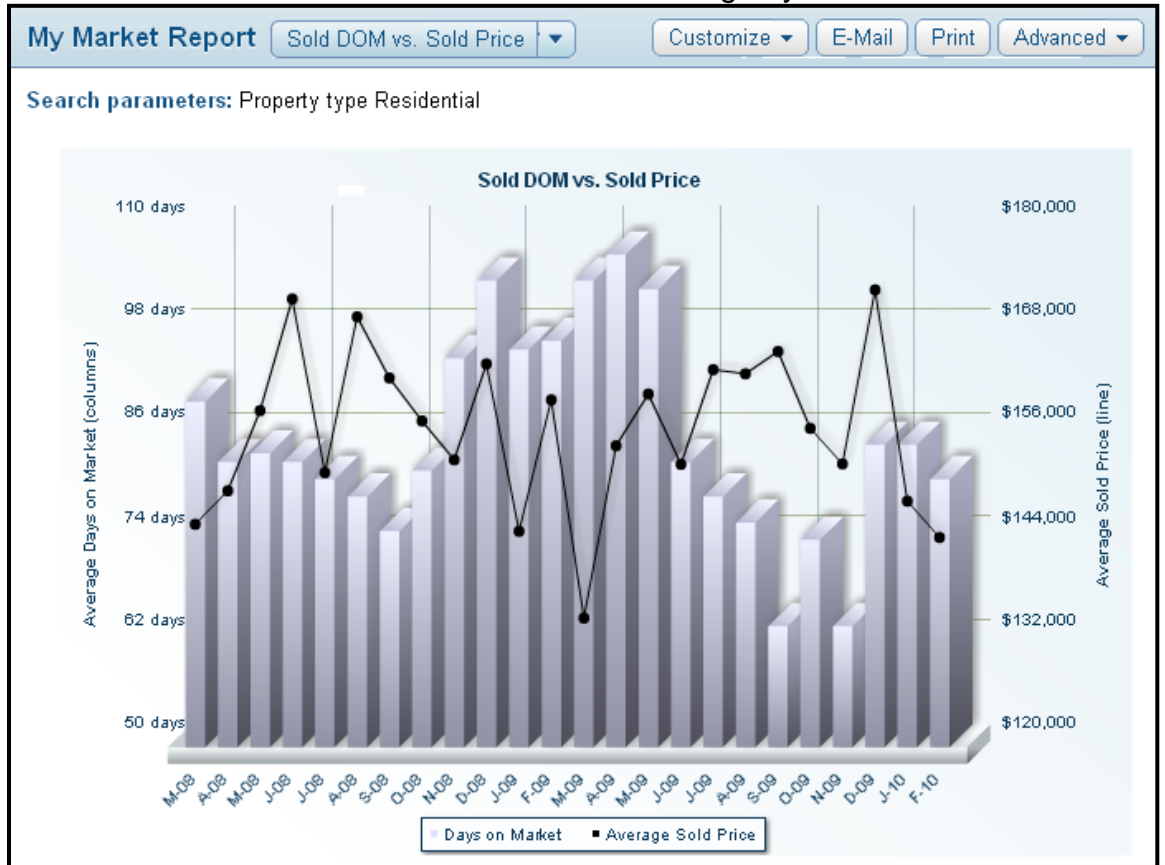

Please note – the DOM is calculated according to your MLS Preference.

#### **Sold DOM vs. Units**

The Sold DOM vs. Units graph charts Average Days on Market (calculated according to your MLS Preference) and Sold Units. The columns represent the DOM, and the black line represents the number of Sold Units. Below the graph, you may look at a numeric representation of the data.

<span id="page-4-0"></span>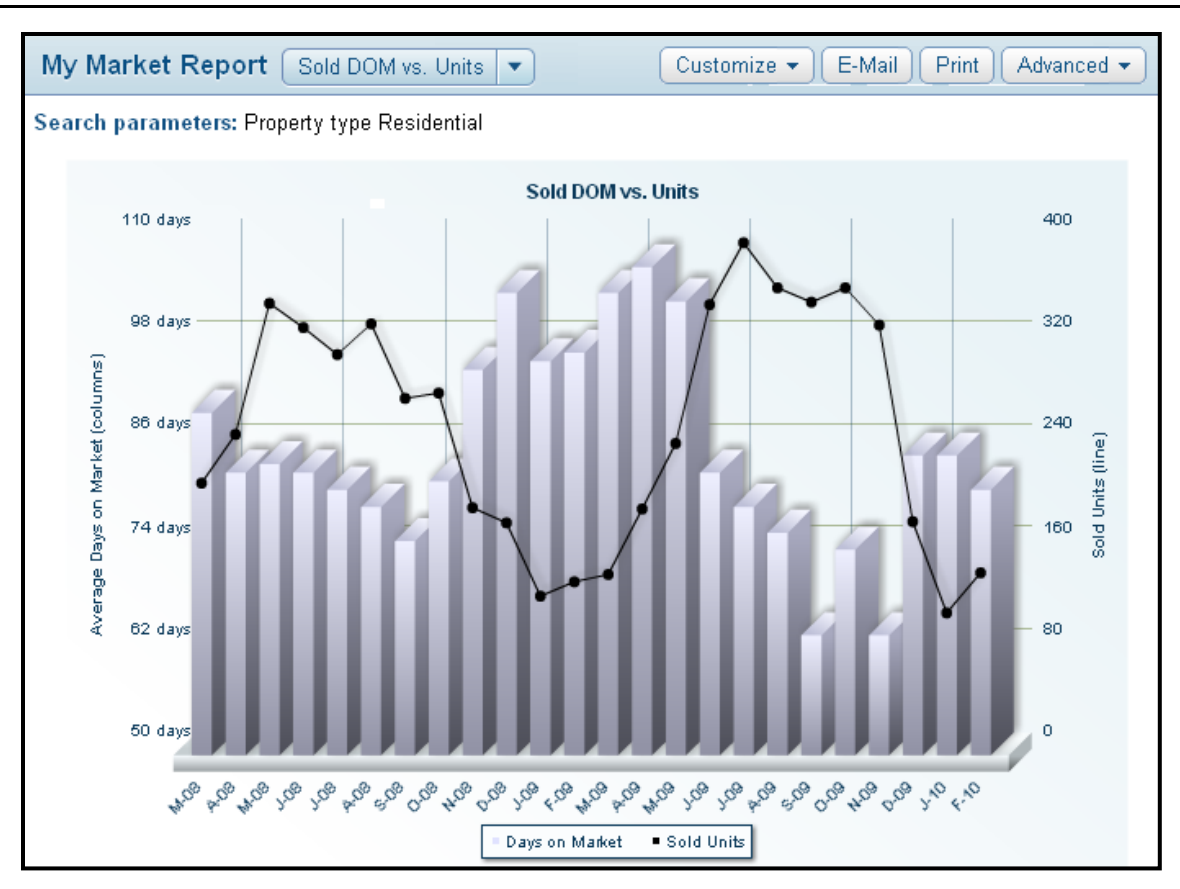

## **Volume & Average Price**

The Volumes & Average Prices graph compares the Sold Volume (bars) to the Average List Price of the sold listings (grey line), and the Average Sold Price (black line) over the last selected time period.

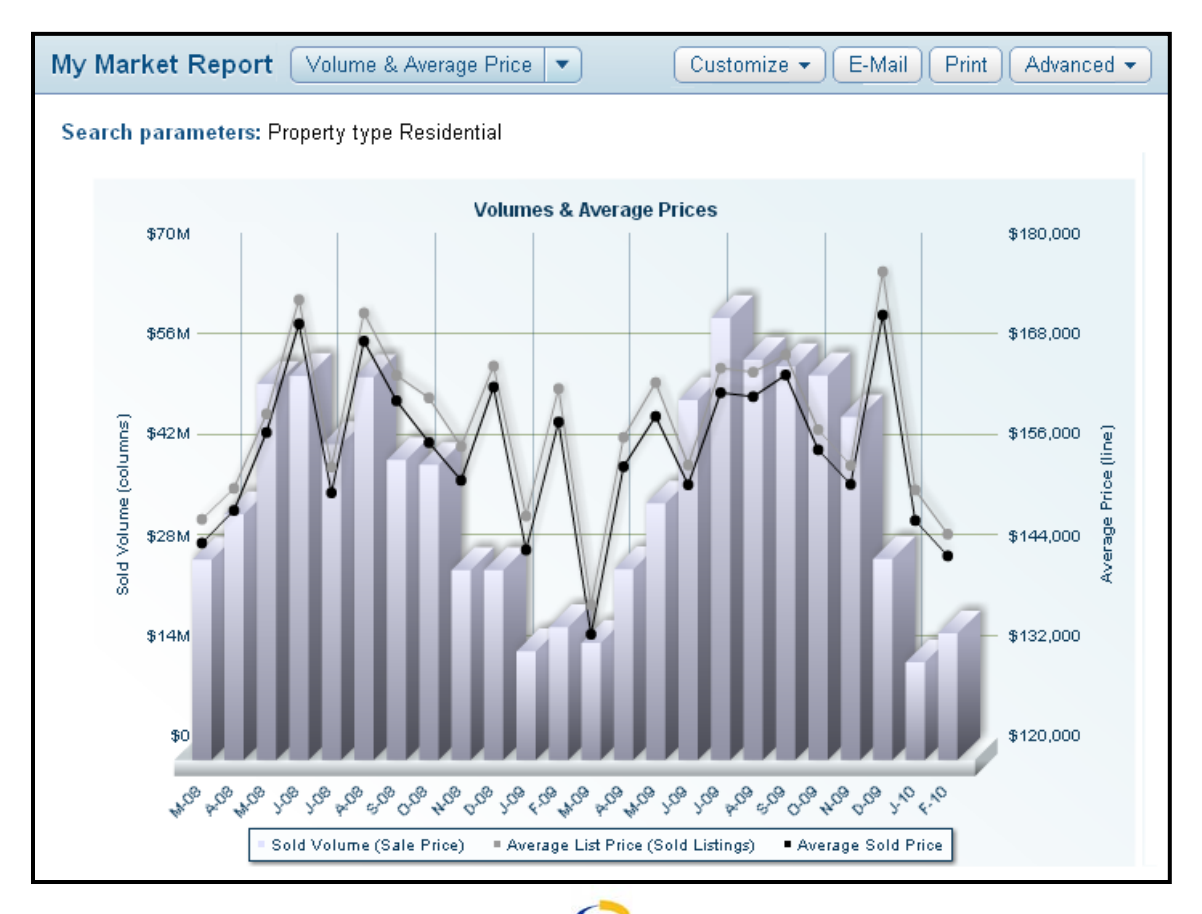

## <span id="page-5-0"></span>**Hot Sheet Price Change Trends**

The Hot Sheet Price Change Trends graph charts the Average Price Change percentage in comparison to the Average Price Change in dollars. This graph is based on only those listings where the list price was changed.

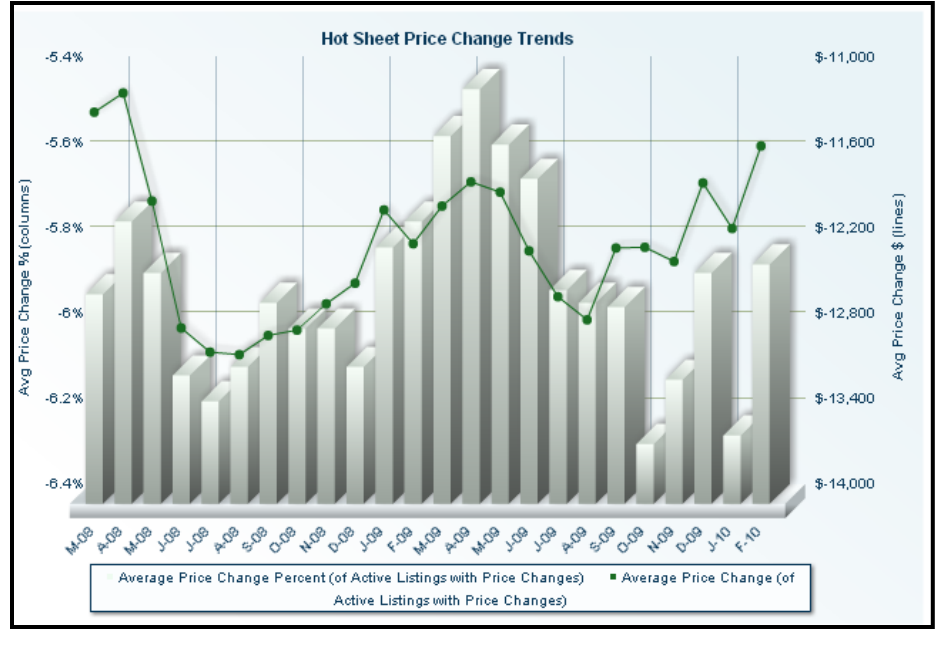

## **MY PRODUCTION**

The reports under My Production track your user-specific listing and sales statistics. This section includes two reports – the Quick View and Member YTD Report.

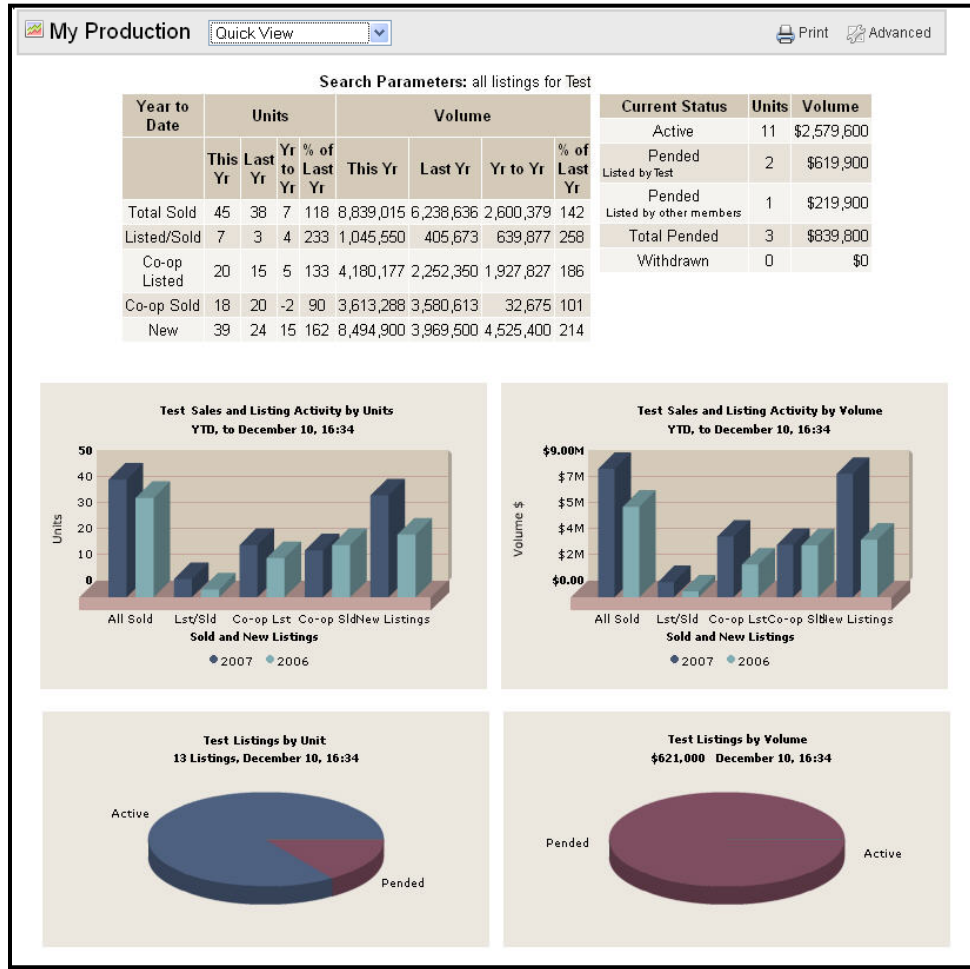

#### **Quick View**

The My Production Quick View report displays your Year to Date statistics in comparison to those from the previous year. This report is generated with the sales information for the current login. The information is presented both numerically and graphically for ease of reference.

## **Member YTD Report**

The Member YTD Report offers thorough numeric data regarding your Year-To-Date production for Active, New, Sold, Pended, Withdrawn, Canceled,

and Expired listings. Within these tables you may view your levels of production in comparison to your Office and your MLS.

## <span id="page-6-0"></span>**MARKET TRENDS REPORTS**

Market Trends Reports offer a variety of formats in which to view the overall status of your MLS market. To reach the Market Trends Reports section of flexmls Web, click on the Statistics header of the menu and choose **Market Trends**.

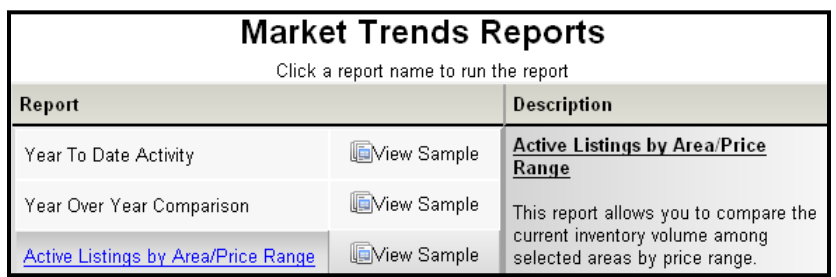

#### **Year to Date Activity**

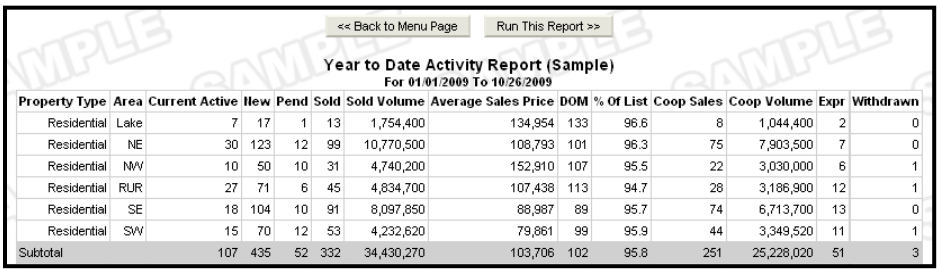

This report compiles information on all activity for the current year by area and property type. Choose whether to print subtotals for each property type by checking the box next to that option. Click **Next** to display the report.

#### **Year Over Year Comparison**

The Year Over Year Comparison Report compares all activity from a specified timeframe for this year against totals for the previous year (or any two years). Enter the date range for which you want to compare statistics and activity. Choose the property type(s) that you want to include in the report. Choose the Report Calculation Method by clicking the radio button next to the method of calculation you wish to use.

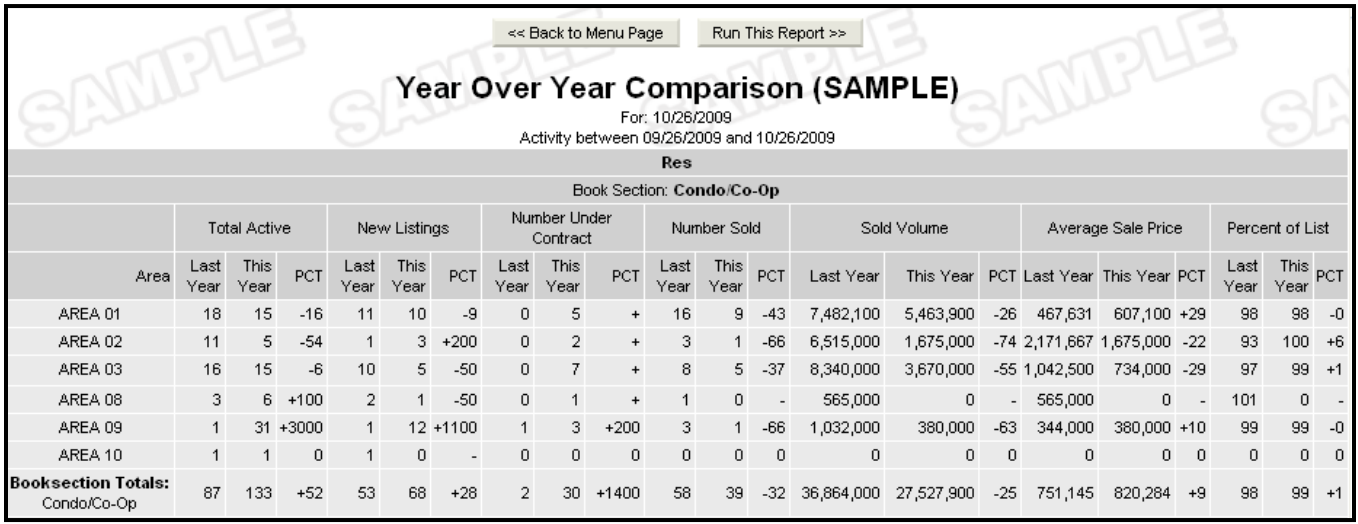

- **Current Status** This report will run the statistics on the current statuses of all listings that fall into the selected timeframe.
- **Active Anytime During the Date Range** Conversely, this report will run statistics on any listing that was active at any point during the selected time frame, regardless of the status it has now. Create the report by clicking **Next**.

<span id="page-7-0"></span>The "with book sections" option will break down the property types by book section if applicable. For example, the property type Residential could be further broken down into Single Family, Lakeshore, and Mobile Home if those were book sections available for the Residential property type.

## **Active Listings by Area/Price Range**

This report will generate a list of all the active listings for a certain area(s) and range of prices. Choose the area(s) you are interested in by clicking on the individual selection boxes or clicking the radio button to "Include all areas." Choose the book section(s) you would like to include. Choose the construction type(s) you want to include and click **Next**.

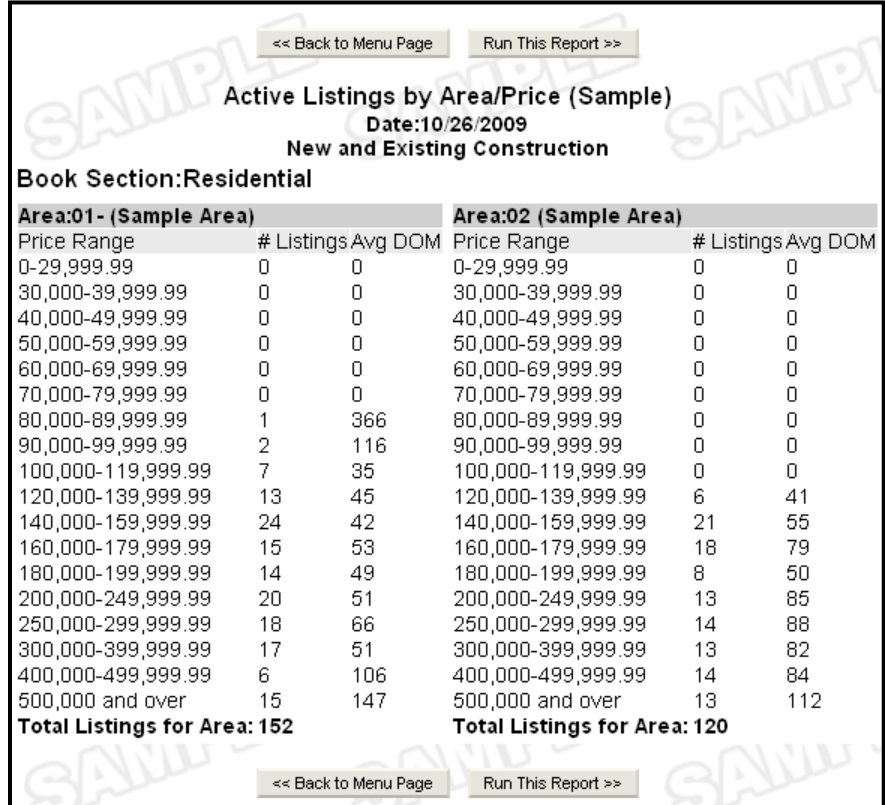

#### **Sales Activity by Property Type Report**

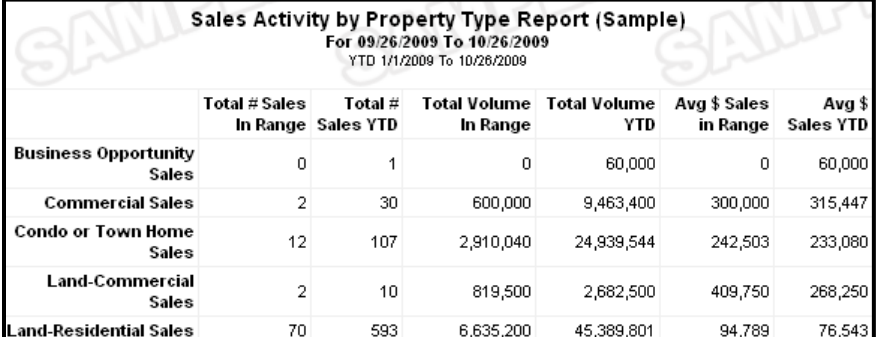

The Sales Activity by Property Type Report compares the activity for all property types within a selected timeframe versus the activity year to date. Enter the dates for the timeframe you want to compare. You may edit any of the dates in the year I to date section if necessary.

Click **Next** to display the report.

#### **Sold Activity Report**

This report summarizes all sold listings within a date and price range. Enter the date range and price range for the report and click **Next** to display the report.

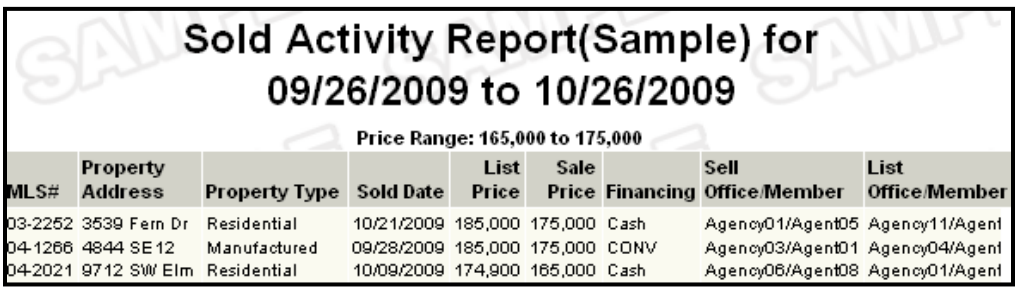

## <span id="page-8-0"></span>**Sold Market Analysis**

# **Sold Market Analysis**

This Year: 09/26/2009 to 10/26/2009 Last Year: 09/26/2008 to 10/26/2008 Report Date: 10/26/2009

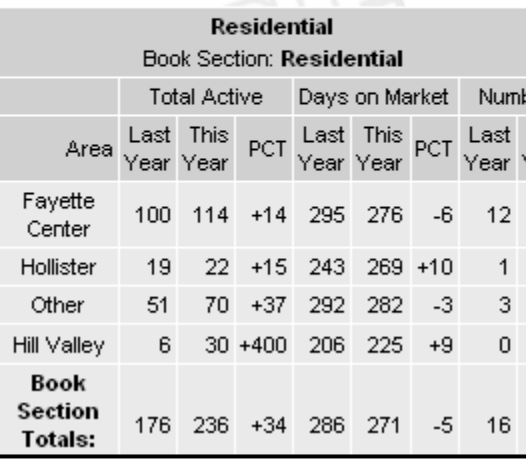

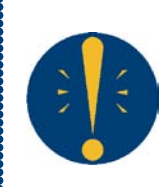

**Tip:** When printing the Sold Market Analysis report, change your Page Setup to **Landscape** to ensure that columns do not get cut off.

This report allows you to compare statistics for sold properties for any two-year period. Days on market information

is included, as well as average and median sold prices. Enter the date range for which you want to generate the report. Choose the property types, report calculation method, and whether you would like to include column headings for each property type and show the median sold price. Click **Next** to generate the report.

## **Supply And Demand Report**

This report is used to gauge the amount of supply (how many listings are active) versus the amount of demand (how many listings are sold) for a selected area(s) in the MLS.

Enter the date range for which you want to generate the report. Enter a price range for the report. Choose the property types for which you would like to run the report. Choose the area(s) you are interested in by clicking on the individual selection boxes or clicking a radio button to include "All Areas" summarized or detailed. Summary - This option will combine all areas into one. Detailed - This option will separate the statistics for each area. Click **Next** to proceed.

## **County Statistics Report**

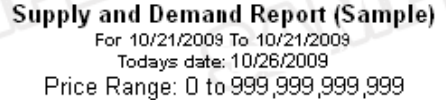

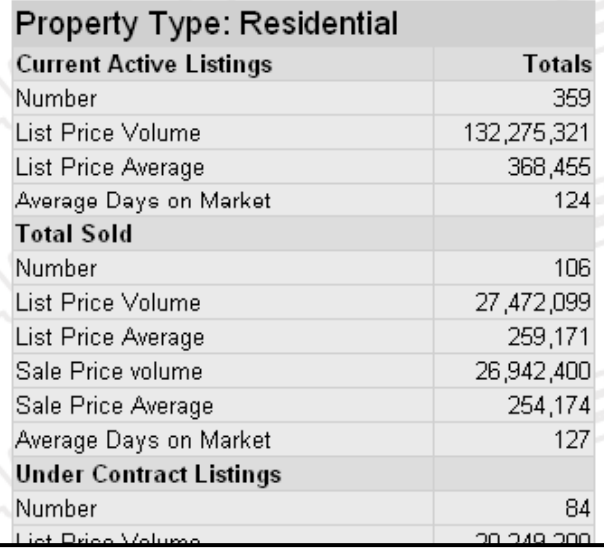

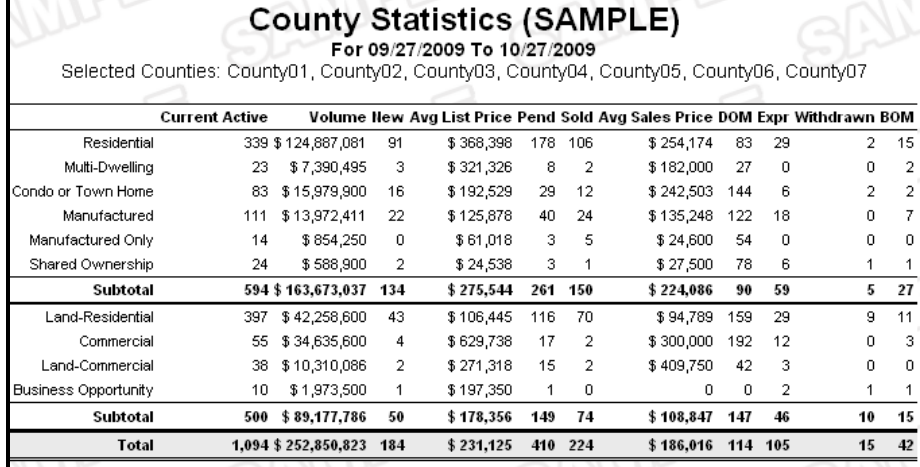

This report tracks volume and listing information for a county or counties in your MLS area. Enter the date range for which you want to generate the report. Select the county or counties of interest, then click **Next** to proceed.

#### <span id="page-9-0"></span>**Municipality Statistics Report**

This report tracks volume and listing information for a municipality or municipalities in your MLS area. Enter the date range for which you want to generate the report. Select the municipality or municipalities of interest, the property type(s), then click **Next** to proceed.

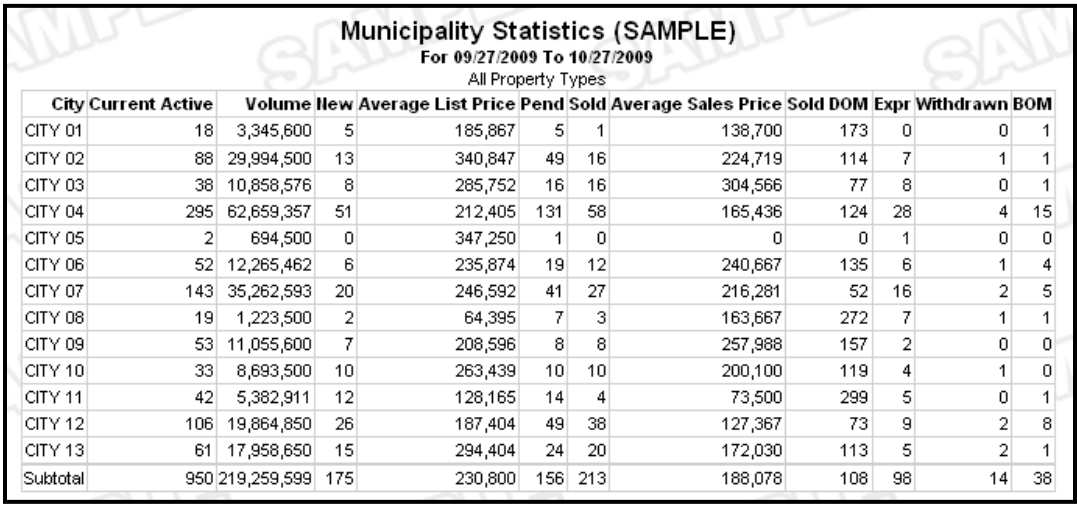

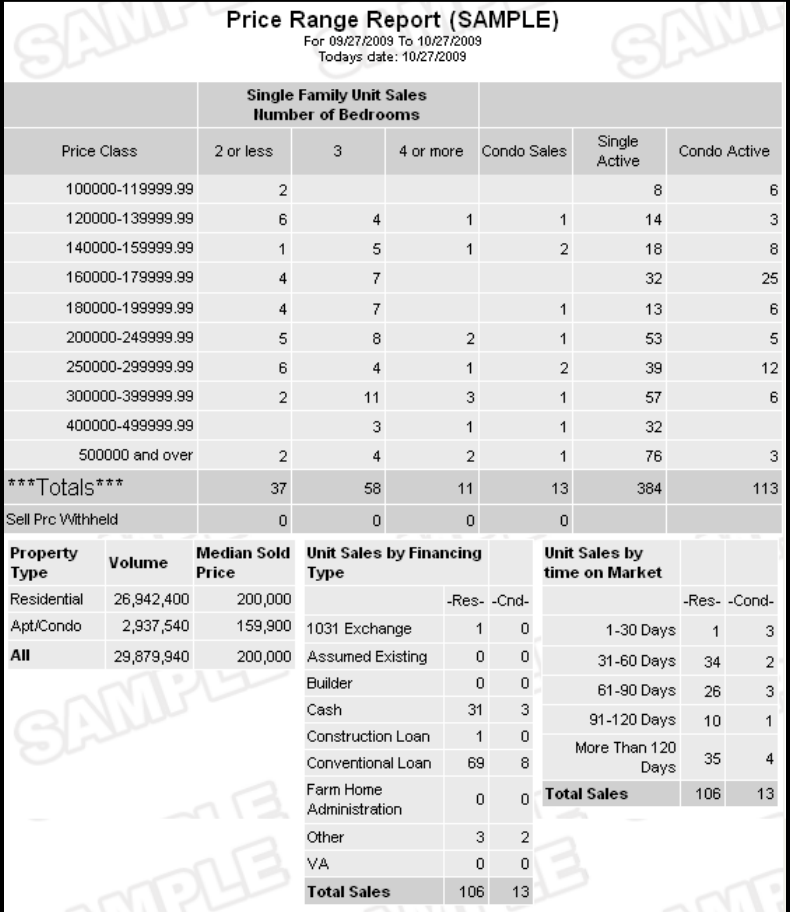

#### **Price Range Report**

The Price Range Report (National Trend Indicator) shows the trends of residential property buyers in your MLS for a selected timeframe and the types of financing being used. Enter the date range for which you wish to run the report. Choose how you want the chart of home sales to calculate by clicking the radio button next to your desired option. You may choose to calculate days on market by the date properties went under contract or by the date they actually closed. Choose the property type(s) that you wish to generate the report for and click **Next**.

## <span id="page-10-0"></span>**INVENTORY AND PRODUCTION REPORTS**

To reach the Inventory and Production Reports section of flexmls Web, click on the Statistics header of the menu and choose **Inventory & Production**.

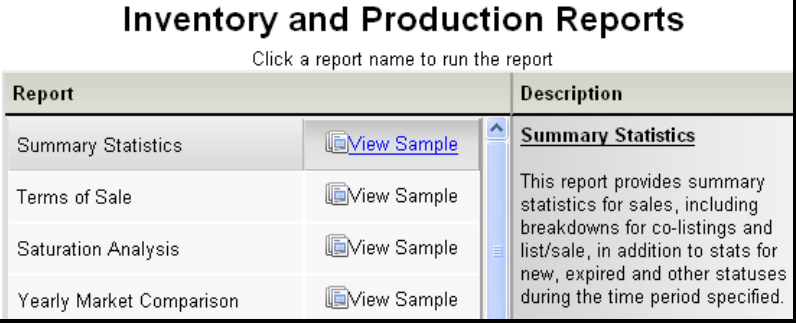

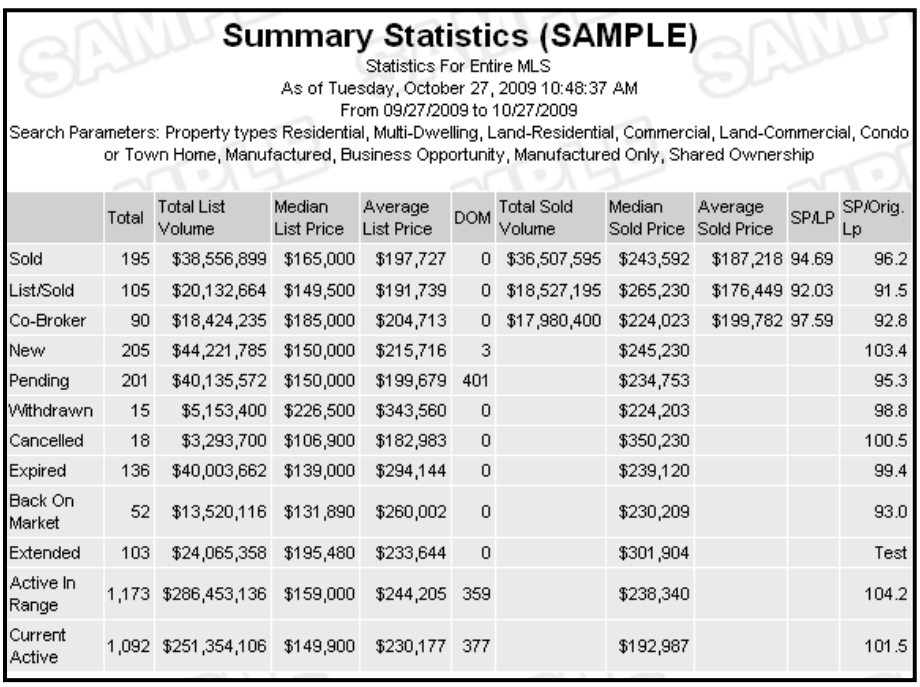

#### **Summary Statistics**

This report provides summary statistics for sales, including breakdowns for colistings and listings/sales, in addition to stats for new, expired and other statuses during the time period specified. Select criteria to narrow the focus of the report from the Report Generation template. This template may only be edited by the MLS administrator. When you are satisfied with your selections, click **Next** to display the report.

#### **Terms of Sale**

This report provides sales statistics broken down by terms of sale. Select the criteria you wish from the Report Generation template and click **Next** to display the report.

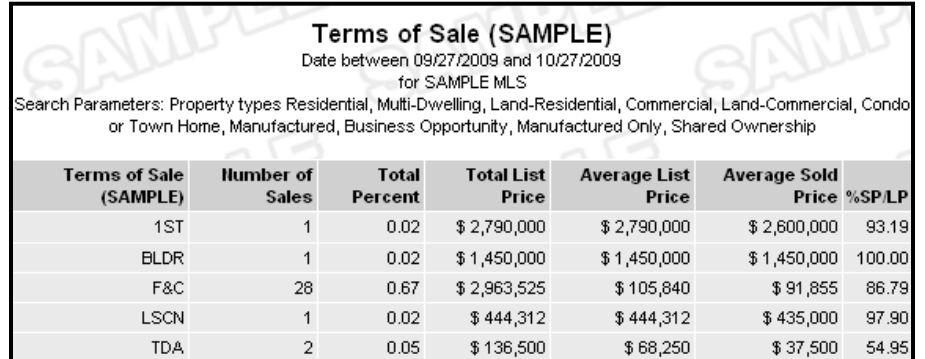

#### **Saturation Analysis**

This report allows members/offices to view their listing and sales activity compared to their office or to the MLS as a whole. Select criteria to narrow the focus of the report from the

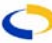

Report Generation template. Click **Next** to proceed to the office/member selection screen. Select the office/member for which to run the report (if applicable). Click the radio buttons to select how listings are to be compared/counted and click **Use This Member/Office** or **Next** to display the report.

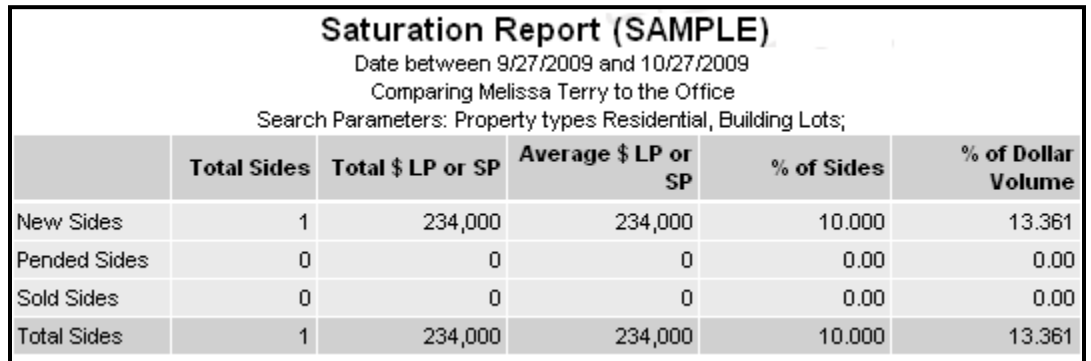

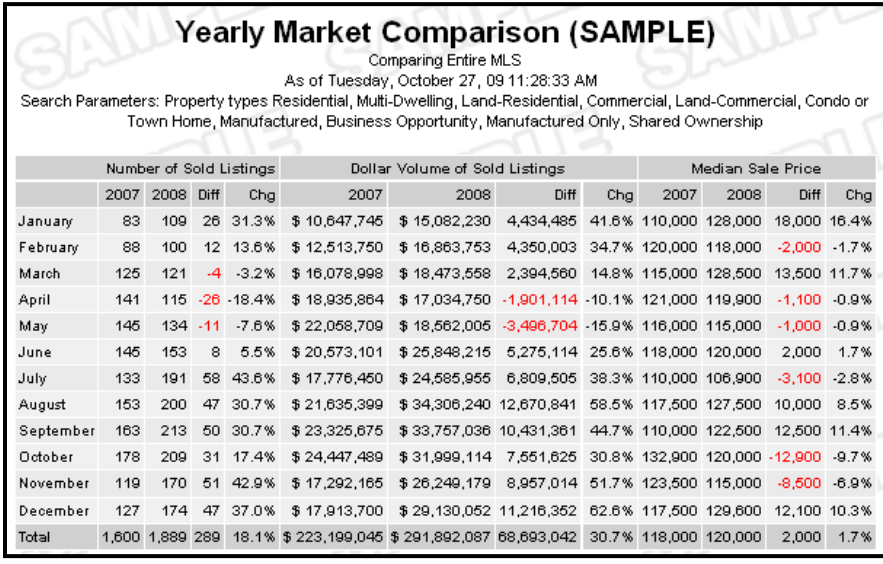

## **Yearly Market Comparison**

This report allows members/offices to compare their productivity year over year, or compare the MLS as a whole. Select criteria to narrow the focus of the report from the Report Generation template. Click **Next** to proceed to the office/member selection screen. Select the office/member for which to run the report (if applicable). Click **Use This Member/Office** to display the report.

#### **Days on Market**

This report summarizes days on market statistics for your sales or for the MLS as a whole. Select criteria to narrow the focus of the report from the Report Generation template. Click **Next** to proceed to the office/member selection screen. Select the office/member for which to run the report (if applicable). Click **Use This Member/Office** to display the report.

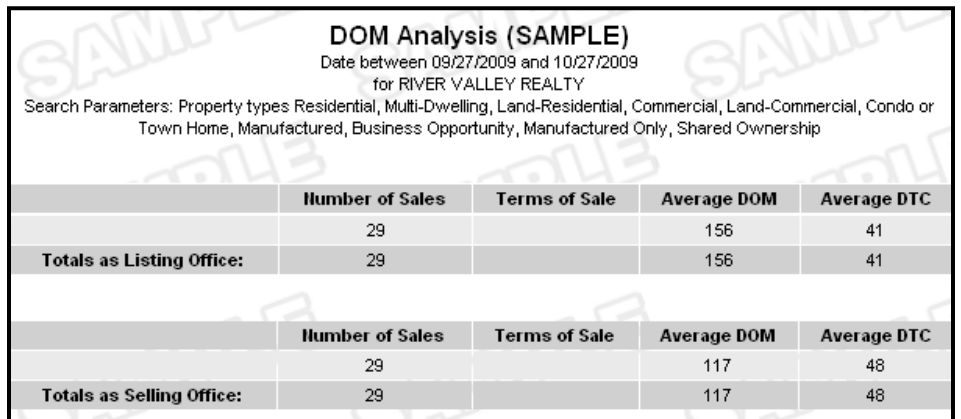

<span id="page-11-0"></span>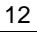

ſэ.

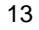

<span id="page-12-0"></span>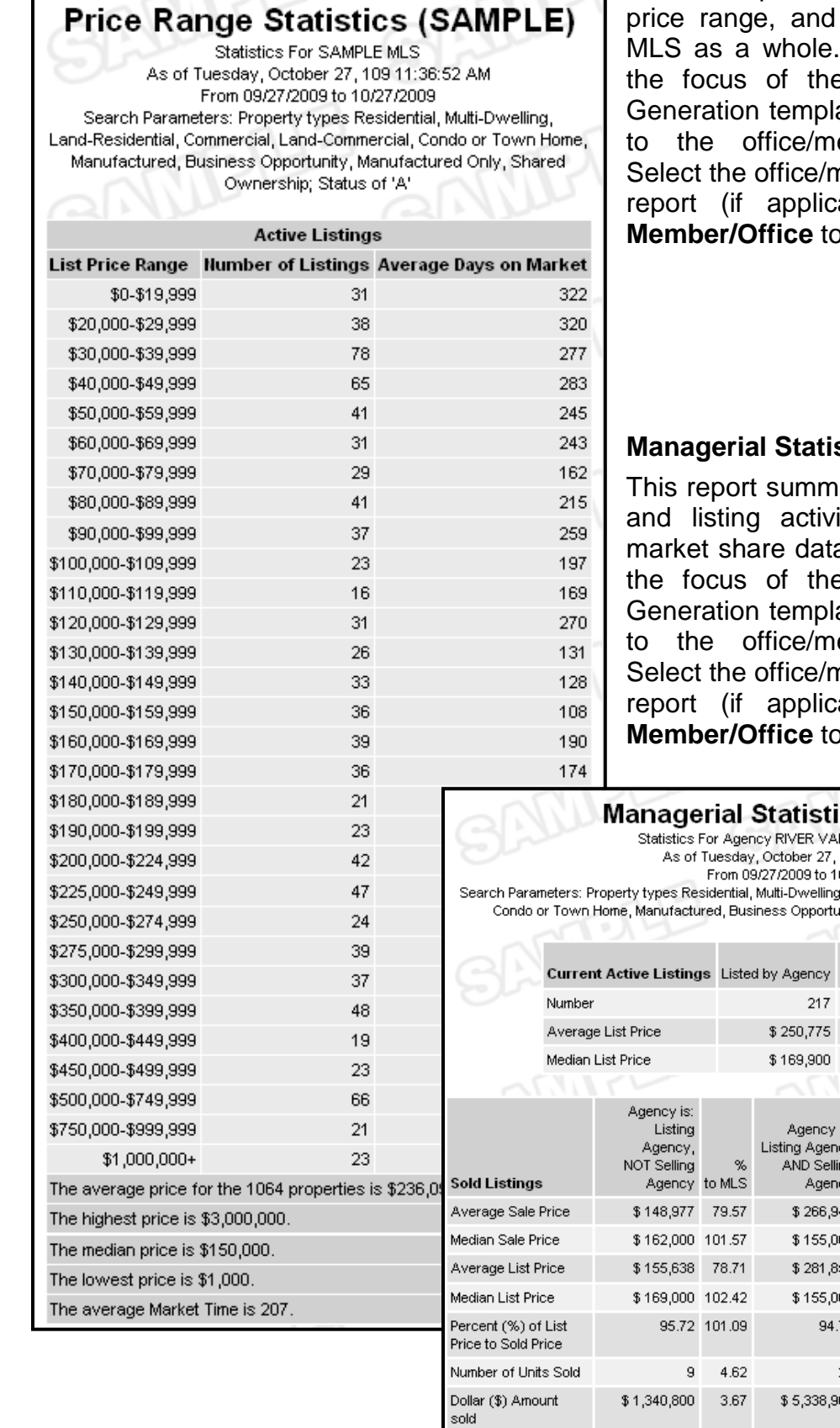

Run This Report >>

<< Back to Menu Page

#### **Price Range Statistics**

This report summarizes your sales by may also be run for the Select criteria to narrow the focus of the Report ate. Click **Next** to proceed ember selection screen. nember for which to run the able). Click **Use This display the report.** 

## **stics**

arizes office/member sales ity, as well as providing a. Select criteria to narrow the Feport from the Report ate. Click **Next** to proceed ember selection screen. nember for which to run the able). Click **Use This display the report.** 

cs (SAMPLE) LLEY REALTY (RVR)

109 11:42:08 AM 0/27/2009

, Land-Residential, Commercial, Land-Commercial, .<br>Inity, Manufactured Only, Shared Ownership

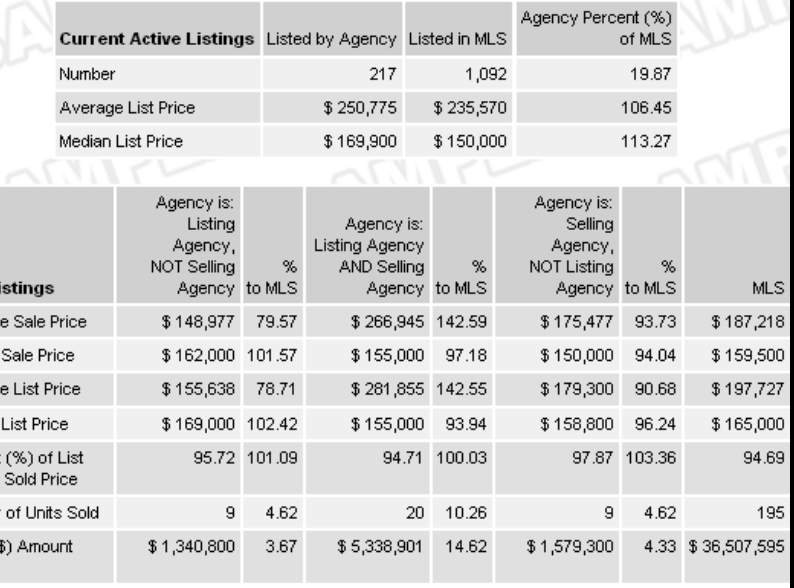

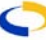

#### <span id="page-13-0"></span>**Broker Inventory Report**

The Broker Inventory Report will generate a "snapshot" view of member and office listing activity that falls within a selected timeframe.

Enter the date range for which you want to run the report. Choose the offices that you want to include in the report from the list (if applicable). If you want to run the report for all offices, select that option by checking the radio button. You may also choose to filter the report using a Quick Search.

Choose the type of report you would like by checking the radio button next to the option you want and click **Next**.

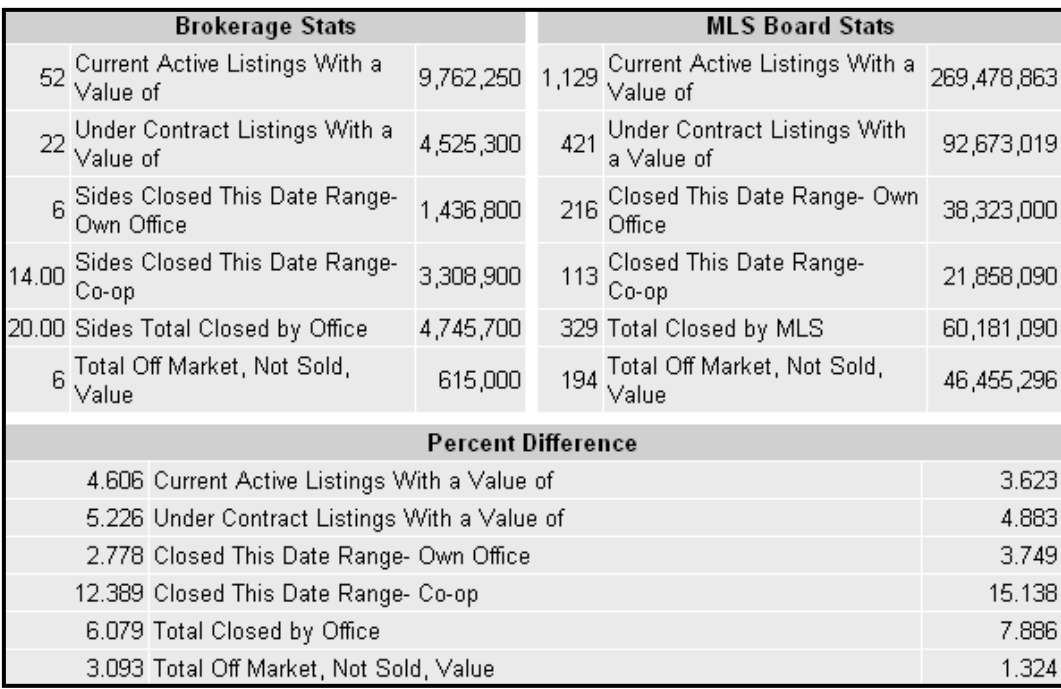

- **Standard Report Totals** will generate a basic list breaking down first by office and then member.
- **Show Company Totals** will generate totals first by the company and then by all offices below.
- **Member Totals Only** will not show totals for the office or MLS.

Choose the member(s) for which you want to run the report (if applicable). If you want to run the report for all available members, check the radio button next to Include all members. Choose whether you want to have the Million-Dollar Club calculation turned on by checking the box next to it. Click **Next** to generate the report. The results of the report refer to the "number of transaction sides" for each category. There are as many as four potential sides to every transaction, with listing, co-listing, selling, and co-selling members (where applicable).

The Million Dollar Club calculation is used for awards purposes. Activating the Million Dollar Club will affect how the numbers for sales are totaled. With the Million Dollar Club activated, any sales for which a member is both the listing and selling agent will count as double volume. If the Million Dollar Club is not turned on, those sales will only be counted at their regular volume.

#### <span id="page-14-0"></span>**Market Share Report**

The Market Share Report measures what share of the MLS market an office possesses for a particular date range. The MLS may determine whether offices have access to other office's statistics, or if they may only compare themselves to the MLS as a whole. To generate the Market Share Report, choose it from the list of available reports.

Enter the date range for which you want to generate the report.

Choose the offices you want to include in the report from the list (if applicable). If you want to run the report for all offices, select that option by checking the radio button. Choose the display options you want by clicking the radio button next to the option you are interested in.

- **Show Offices by Card Format** This report lists all activity per property type.
- **Show Office Totals** This report will automatically combine all property types and compare the statistics of the office(s) to the MLS as a whole.
- **Show Offices by Card Format and with Office Totals** This report combines the two previous reports into one report format. It lists all activity per property type and gives the totals of all offices.

Choose whether you want to include Company office totals by clicking the box for that option (if applicable). Click **Next** to proceed.

The "Nbr" column for each category in the results of the report refers to the "number of transaction sides" for that category. There are as many as four potential sides to every transaction, with listing, co-listing, selling, and co-selling members (where applicable).

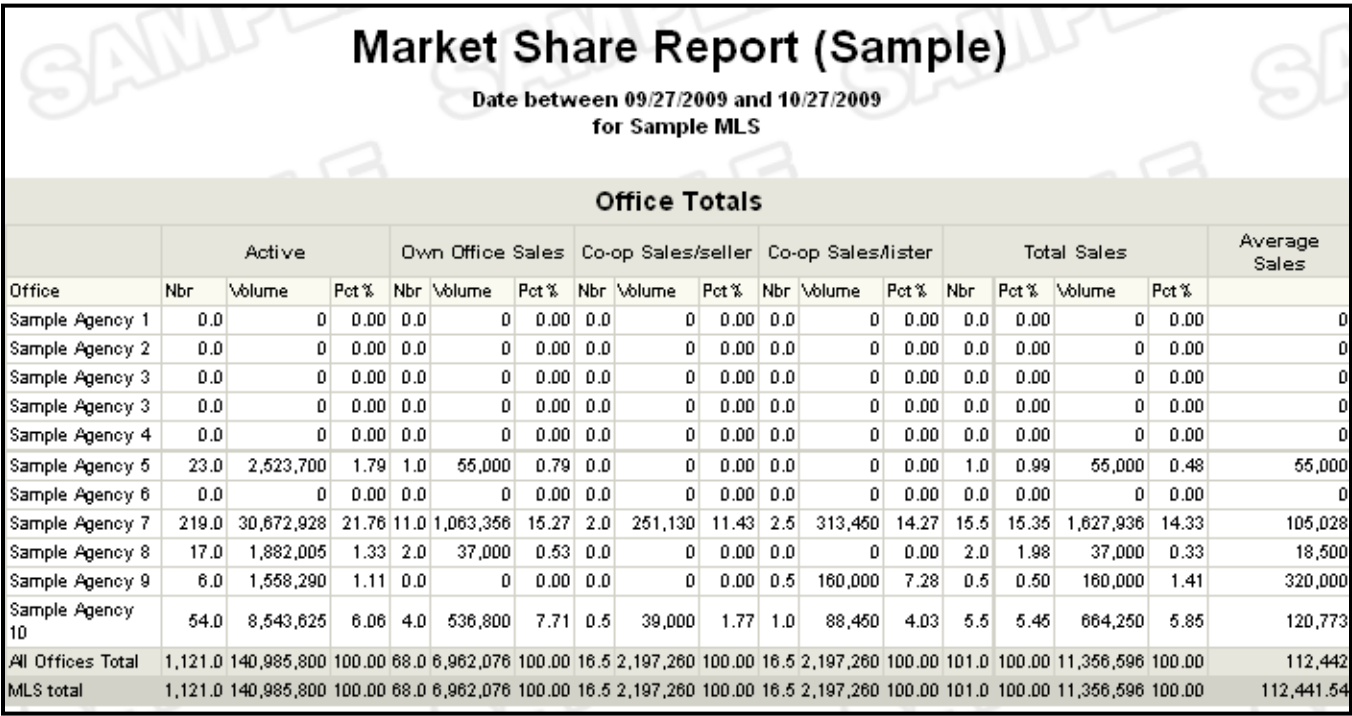

## **New Listing Report**

The New Listing Report will generate a list of all your new listings in the MLS within a selected timeframe. Enter the date range from which to compile the list. Select whether the date range applies to the Listing Date or the date the listing was approved by the MLS. Check whether you would like the end date, deleted listings, and/or co-listing member to be displayed.

Choose the office for which you wish to compile the list. To run the report for all offices, click the radio button next to that option. Click **Next** to continue.

Select the members for which you wish to run the report. If you want to compile the report for all members, click the radio button next to that option. Click **Next** to generate the report.

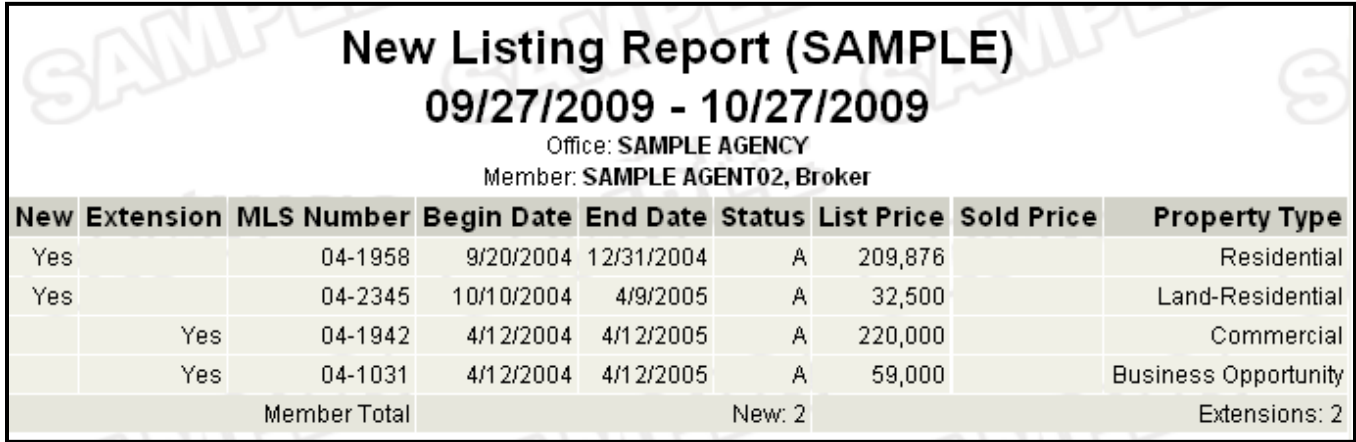

#### **Agent Listing Activity Report**

This report generates a list of members' listed properties, their sale price, and the selling member and office information.

Enter a date range and choose the office for which you wish to run the report (if applicable). To select all offices, click the radio button next to that option. Click **Next** to continue.

Choose the member(s) you wish to run the report for (if applicable), then choose the statuses of the listings you want to include in the report. The Member Detail option will break down each individual listing for each member selected. Click **Next** to continue.

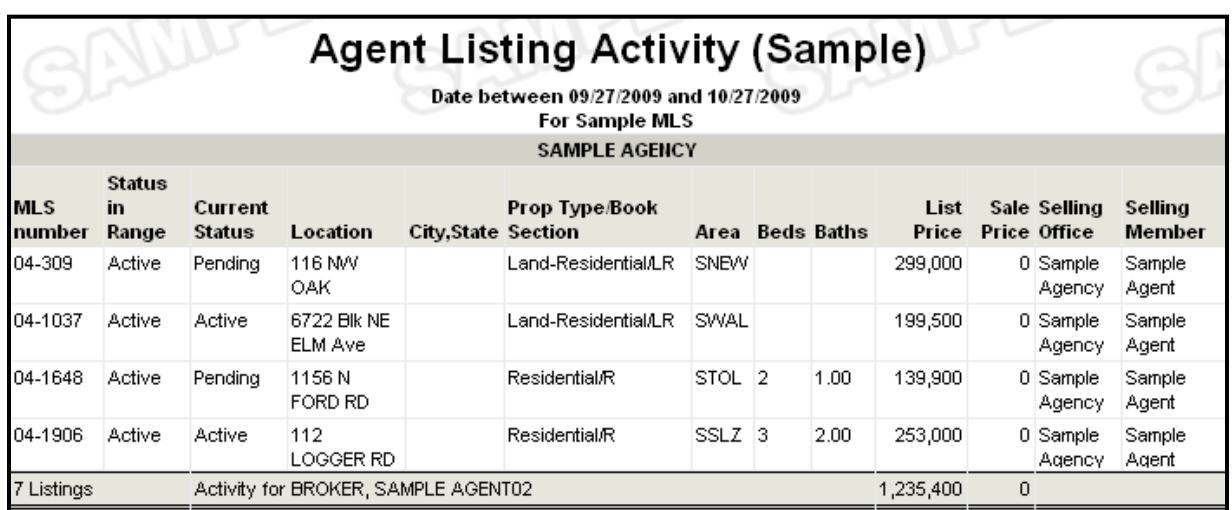

<span id="page-15-0"></span>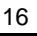

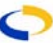

## <span id="page-16-0"></span>**Agent Listing and Sales Summary**

This report provides summary statistics (sides, volume, and percentage of total MLS production) for listings and sales by member during the time period specified. To create this report, select it from the list of available reports.

Enter the date range and select the offices for which you wish to run the report (if applicable). Click **Next** to proceed. Select the members for which to run the report, or include all available members by clicking the radio button next to that selection (if applicable). Click **Next** to produce the report.

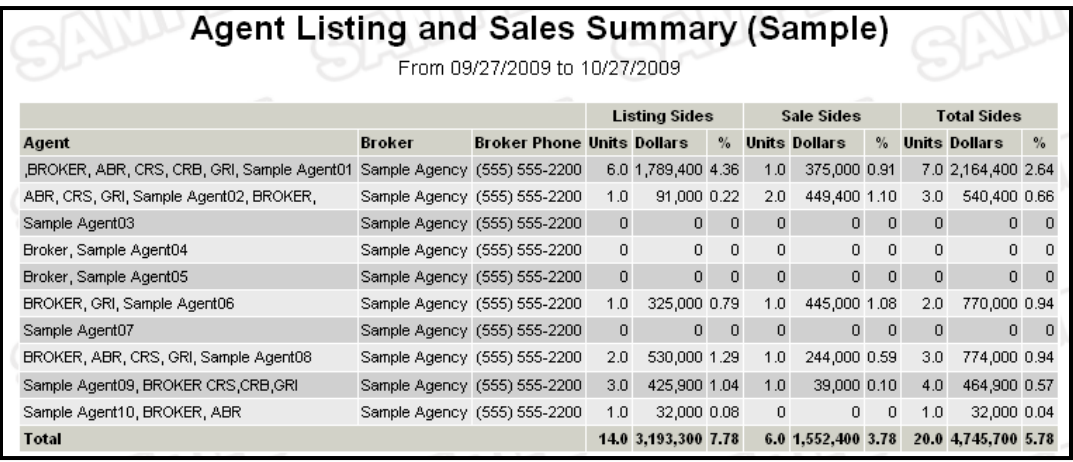

#### **Office/My Listings to Expire**

The Listings to Expire Report will present all your listings that will expire within a set timeframe. To run the Listings to Expire Report, click on **Inventory & Production** under Statistics on the menu and select it from the list of available reports.

Choose the office for which you wish to compile the list (if applicable). To run the report for all offices, click the radio button next to that option. Click **Next** to continue. Select the Members for which you wish to compile the list. If you want to compile the list for all members, click the radio button next to that option.

Choose to run the report by a set timeframe of days or a date range by checking the radio button next to the option that you want. Click **Next** to proceed. The Listings to Expire Report is generated in the form of the Search Results page.

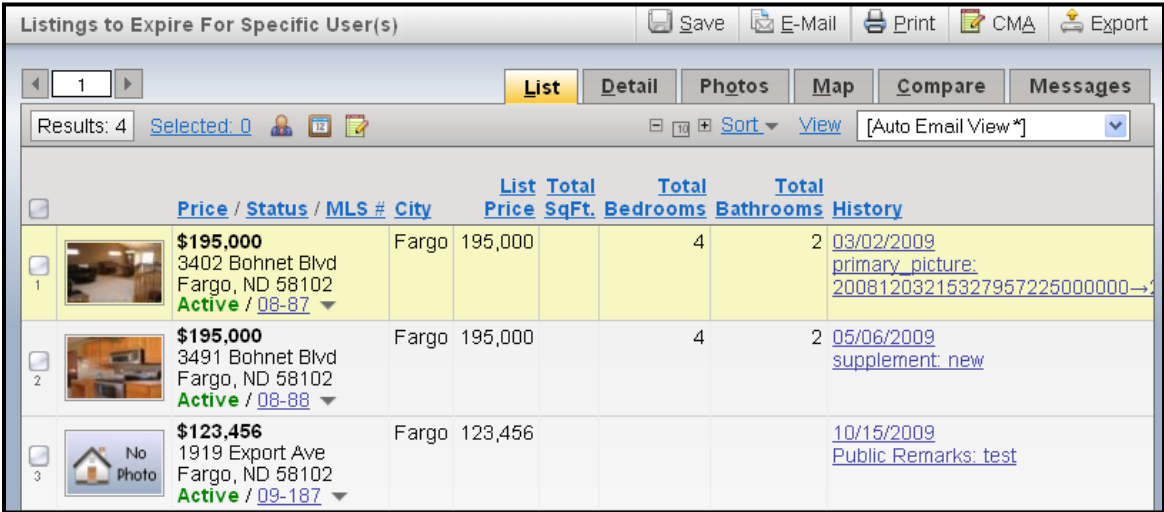

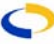

## <span id="page-17-0"></span>**Lock Box Report**

The Lock Box Report will create a list of all the lock box numbers currently in use, according to username (this report gathers information from the lock box number entry in flexmls Web). To create the Lock Box Report, click on **Inventory & Production** under Statistics on the menu and select it from the list of available reports.

Enter the range of numbers you are interested in and choose the statuses you wish to include in the report. Choose the office for which you wish to compile the report (if applicable). To run the report for all offices, click the radio button next to that option. Place a check in the box if you wish to include page breaks between offices and click **Next**. Choose the member(s) you are interested in, or check the radio button for all members. Click **Next** to produce the report.

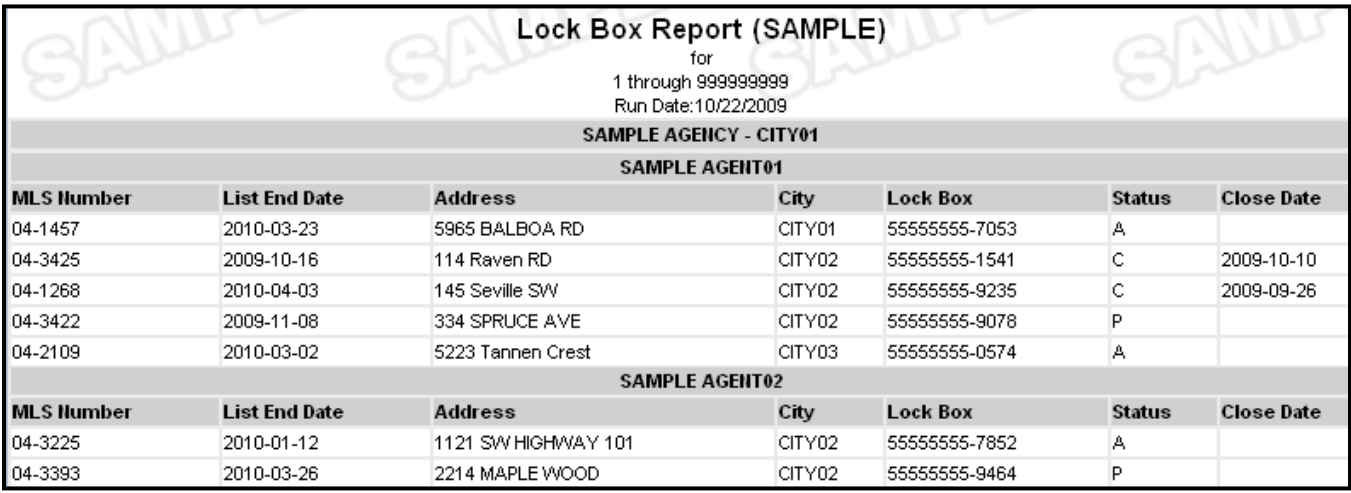

#### **Active Listings Report**

This report will generate a list of all active listings by MLS number. Choose the offices for which you wish to run the report (if applicable). If you want to generate a report for all available offices, click the radio button next to that option and click **Next**.

Choose the member(s) for which you wish to run the report (if applicable). If you want to create a report for all available members, click the radio button next to that option. You may choose to include pending or failed/unapproved listings by clicking the boxes next to the options.

If you want to use a range of MLS numbers, click the box next to that option. Type in the range of MLS numbers you want to use and click **Next** to generate the report.

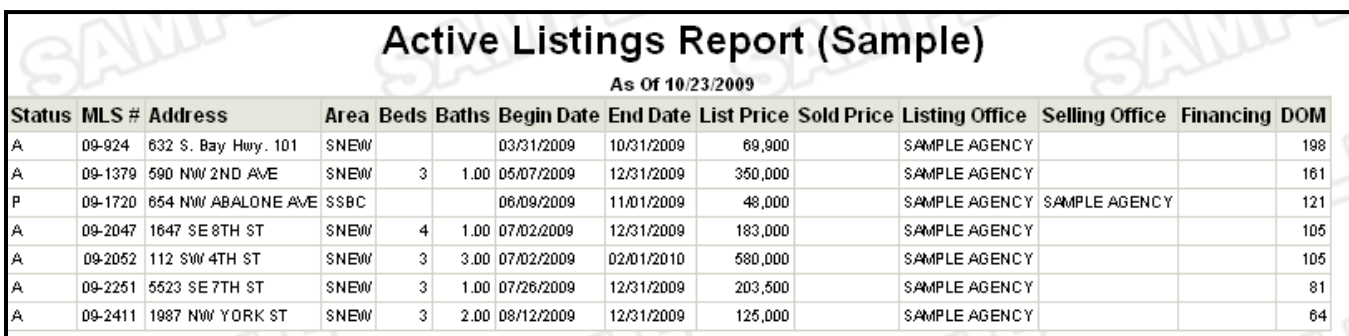

## <span id="page-18-0"></span>**Production Report**

The Production Report displays sales production by member and property type for a given date range. The MLS may determine whether offices have access to other office's statistics, or if they may only view themselves and the MLS as a whole. Enter the date range for which you want to generate the report. Choose the office(s) for which you wish to run the report. If you want to create a report for all offices, click the radio button next to that option. Choose the property types you wish to include and click **Next** to generate the report.

## **ROSTERS**

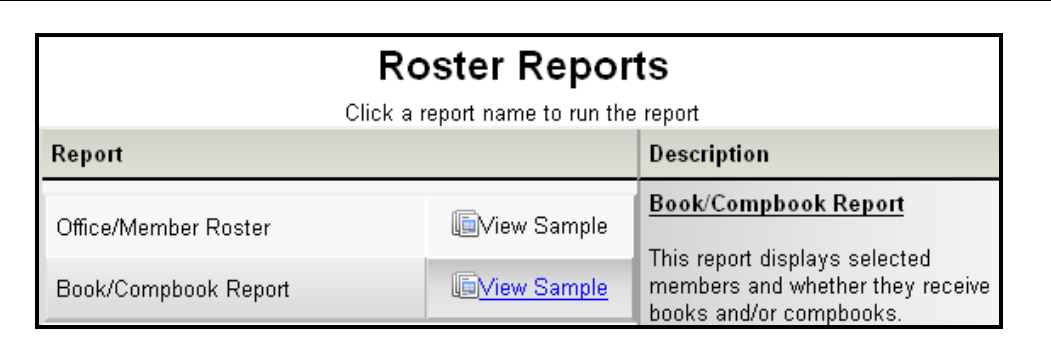

## **Office/Member Roster**

The Office/Member Roster will generate a list of Offices/Members and their contact information. This report may be generated by Office, Member type, or Designation. Some MLSs utilize different types for their membership records - for example, Brokers, Agents, Lenders, or Appraisers. If you choose, this report will organize them by membership type rather than by office. To display this report, click on **Rosters** beneath Statistics on the menu. Click on **Office/Member Roster** and you will be presented with several options as to what information you would like to see in the report.

Choose which offices you want to include in the report. To generate a list of

include by checking the boxes next to the options you would like and selecting from the drop-down lists. You may also limit the member types included in the report. Order by types will list all brokers for the selected offices, then sales associates etc., depending

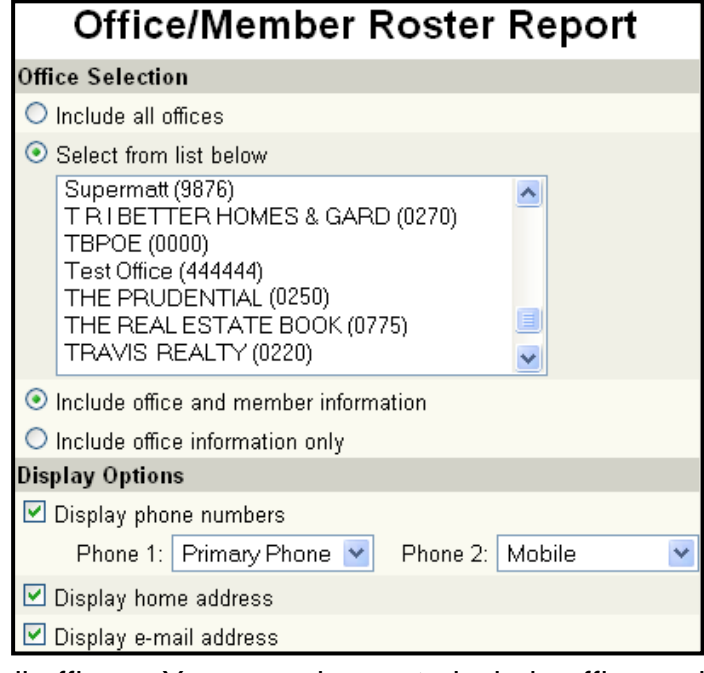

all offices, check the radio button to include all offices. You may choose to include office and member information, or only office information. Choose the contact information you wish to

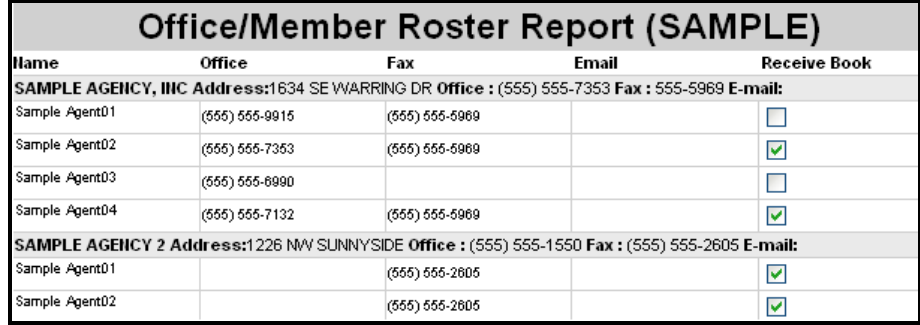

<span id="page-19-0"></span>on the types selected. You may also search by designation(s) by checking the box and then choosing to display all or only those you select

from the list. Click **Next** to display the results.

## **Book/Compbook Roster**

The Book/Compbook Roster will create a list of all the members in your office that are currently subscribing to an MLS Book/Compbook. To create a roster, click on **Rosters** under Statistics on the menu. Choose **Book/Compbook Roster** from the list. Check the radio button(s) you wish to include all members, or those who do/do not receive a book. You may choose to view the rosters separately or together. Click **Next** to display the results.

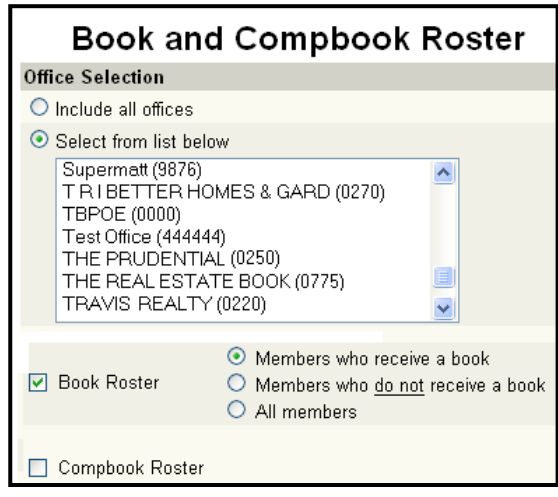